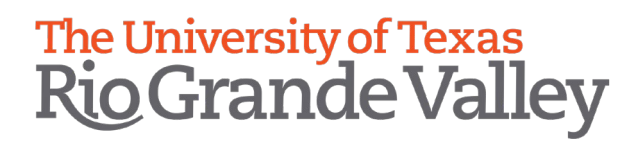

# **DIVISISION OF STRATEGIC ENROLLMENT & STUDENT AFFAIRS Power BI AOP Enrollment Reports Guide**

#### **UNIVERSITY OF TEXAS RIO GRANDE VALLEY** 1201 W University Dr., Edinburg Texas 78539

#### **DIVISION OF STRATEGIC ENROLLMENT & STUDENT AFFAIRS** Power BI AOP Enrollment Reports Guide

# **Table of Contents**

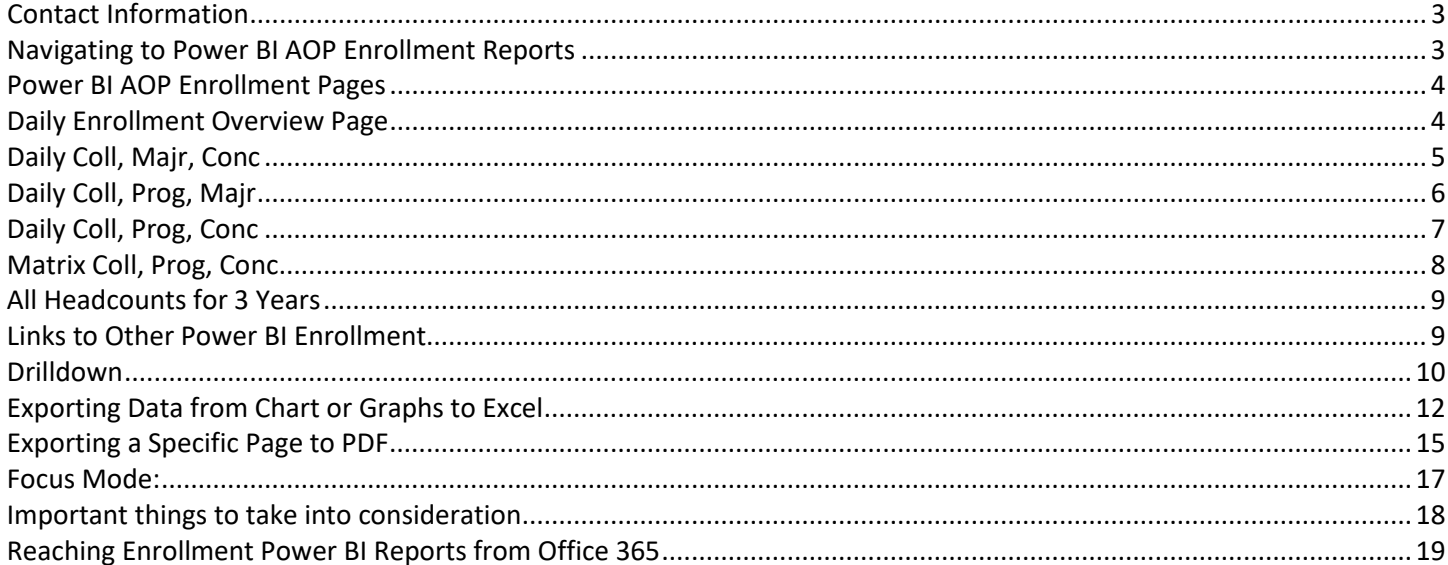

#### <span id="page-2-0"></span>**Contact Information**

If you are experiencing any issues, notice any errors, or have any questions, please contact Enrollment Systems and Analysis @ [enrollmentsystems@utrgv.edu](mailto:enrollmentsystems@utrgv.edu)

#### <span id="page-2-1"></span>**Navigating to Power BI AOP Enrollment Reports**

- 1. Login to the my.utrgv.edu portal with your UTRGV Credentials.
- 2. Click on Institutional Reports & Dashboards.

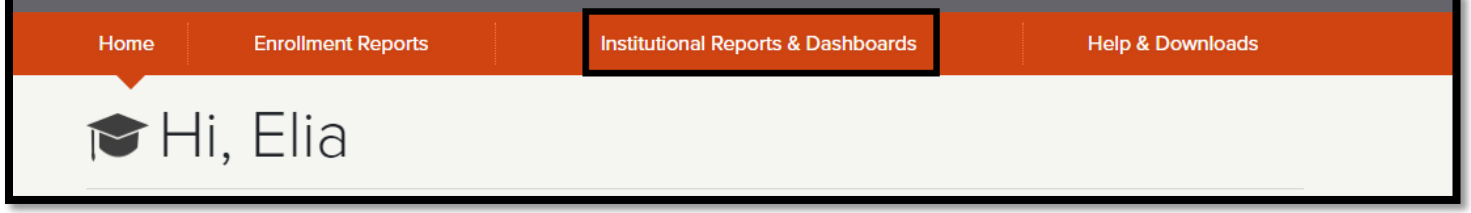

3. Under the Enrollment Reports (Unofficial) tab, you will see a section called Online Accelerated Programs (AOP) reports that have been created for Spring 2022 Module I and Module II and Fall 2021 Module I and Module. Click on any one of the links to be taken to the Enrollment Report for that semester.

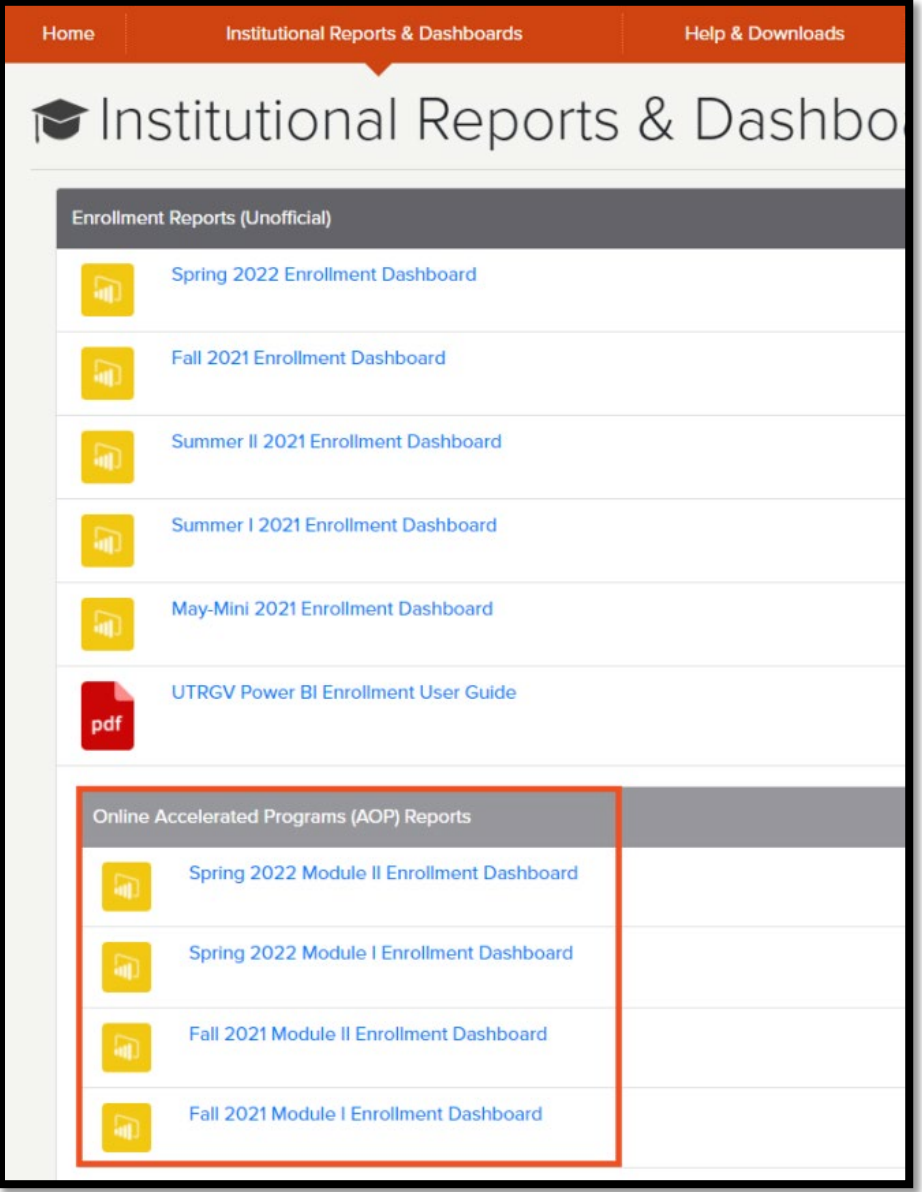

## <span id="page-3-0"></span>**Power BI AOP Enrollment Pages**

There are 7 pages in the Power BI Enrollment Reports. The following sections will explain each different tab.

- 1. Daily Enrollment Overview
- 2. Daily Coll, Majr, Conc
- 3. Daily Coll, Prog, Majr
- 4. Daily Coll, Prog, Conc
- 5. Matrix Coll, Prog, Conc 6. All Headcounts for 3 Years
- 7. Links to Other Power BI

#### Enrollment

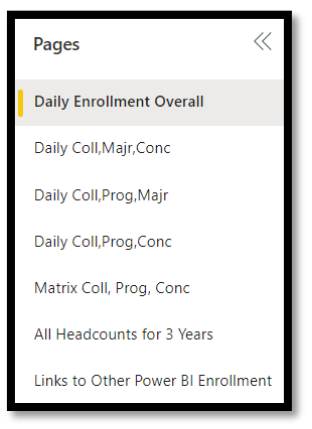

# <span id="page-3-1"></span>**Daily Enrollment Overview Page**

1. **Class Day Slicer**: Select class day to view stats for that day. *Note: Class Day is # of class days prior to first day of class (when registration starts) or after first day of class.* 2. **Clear Filter**: used to clear selected filters. Press CTRL +

mouse click to clear filter.

- 3. **Dates:** Date of Class Day selected for past three years.
- 4. **Level Filter**: Select Level to filter data.
- 5. **Semester Target**: Display of whether the headcount for
- 5. **AOP Enrollment:** Headcounts for last 3 years.
- 6. **AOP Enrollment By Level**: shows count by level (UG, GR, SOM)

7. **Overall percentage difference**: View % difference between two years: 2020/2021 and 2019/2020.

- 8. **Percentage difference by Level**: for 2021/2022.
- 9. **Percentage difference by Level**: for 2020/2021.

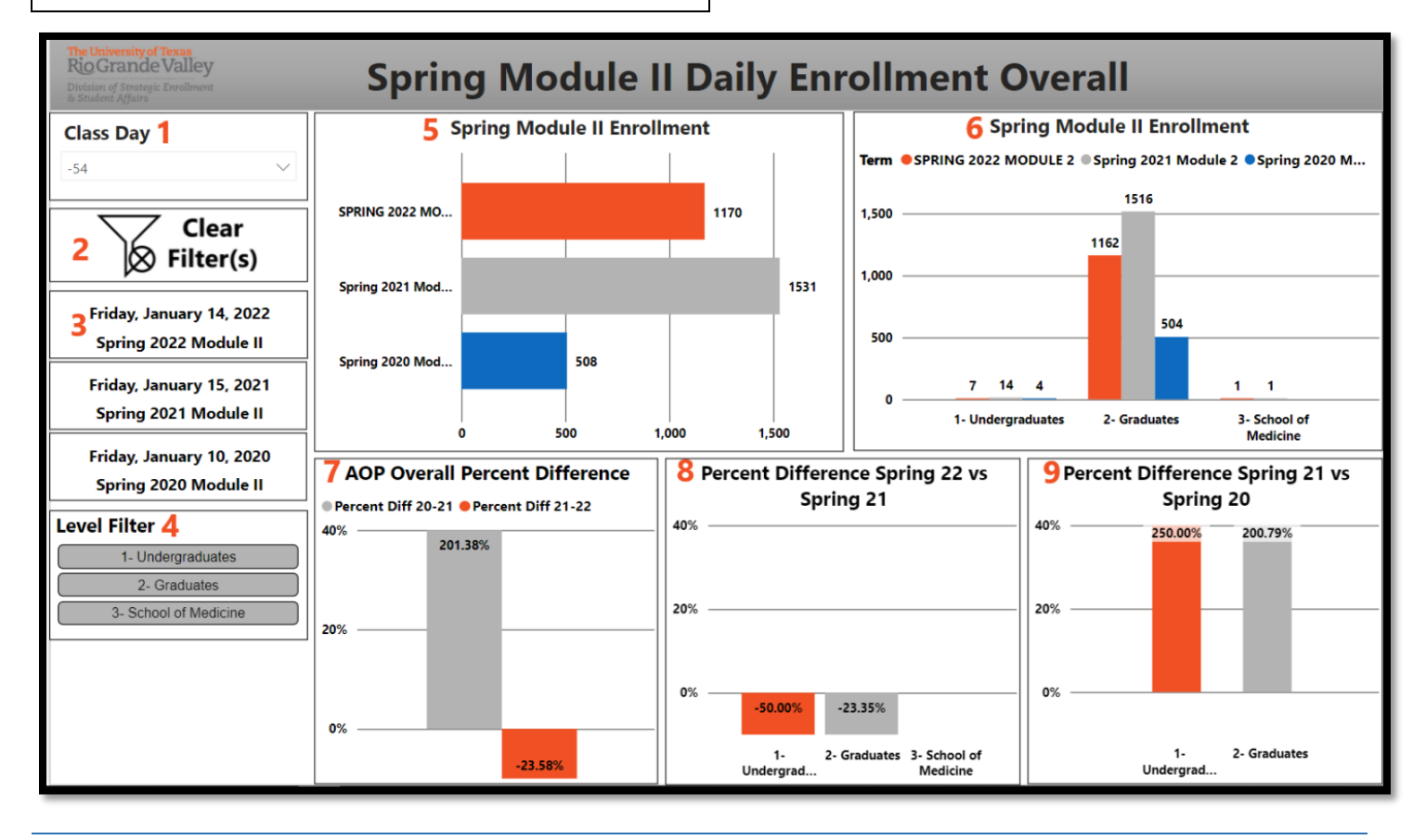

# <span id="page-4-0"></span>**Daily Coll, Majr, Conc**

This page drills down to College(default), then drills down to Major, then drills down to Concentration. Shows Headcounts for 3 years and percent differences.

1. **Class Day Slicer**: Select class day to view stats for that day. *Note: Class Day is # of class days prior to first day of class (when registration starts) or after first day of class.*

2. **Clear Filter**: used to clear selected filters. Press CTRL + mouse click to clear filter.

3. **Dates:** Date of Class Day selected for past three years.

4. **Level Filter**: Select Level to filter data.

5. **College Filter**: Select College to filter data*.*

6. **Major Filter**: Select Major to filter data.

7. **AOP Enrollment By College, Major & Concentration**: Drilldown to see counts and percent differences by College, Major and Concentration. [See Drilldown section](#page-5-0)  [for instructions on drilling down.](#page-5-0)

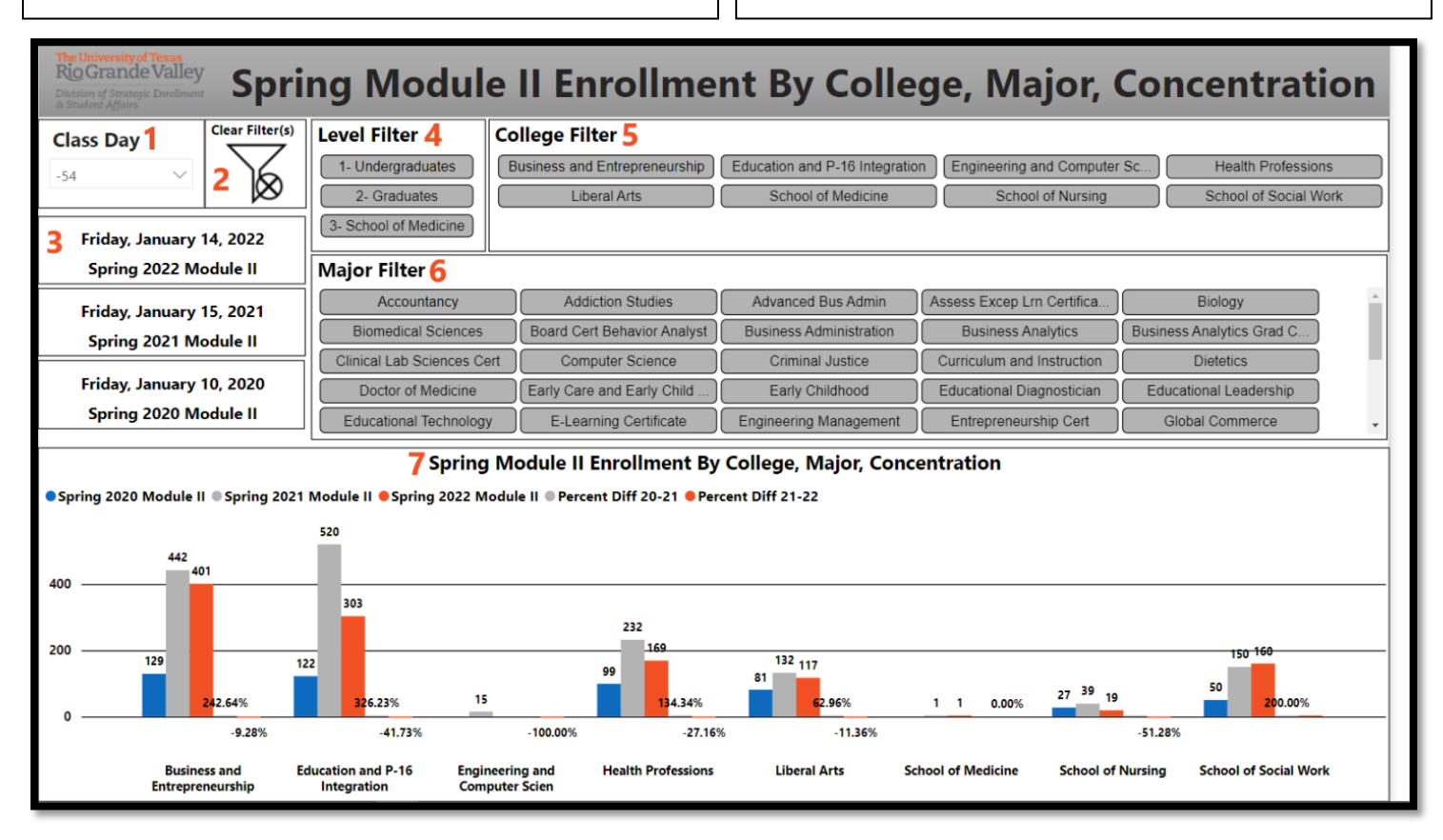

# <span id="page-5-0"></span>**Daily Coll, Prog, Majr**

This page drills down to College (default), then drills down to Program, then drills down to Major. Shows Headcounts for 3 years and percent differences.

1. **Class Day Slicer**: Select class day to view stats for that day. *Note: Class Day is # of class days prior to first day of class (when registration starts) or after first day of class.*

2. **Clear Filter**: used to clear selected filters. Press CTRL + mouse click to clear filter.

- 3. **Dates:** Date of Class Day selected for past three years.
- 4. **Level Filter**: Select Level to filter data.

5. **College Filter**: Select College to filter data*.*

6. **Program Filter**: Select Program to filter data.

7. **AOP Enrollment By College, Program & Major**: Drilldown to see counts and percent differences by College, Program and Concentration. [See Drilldown](#page-5-0)  [section for instructions](#page-5-0) on drilling down.

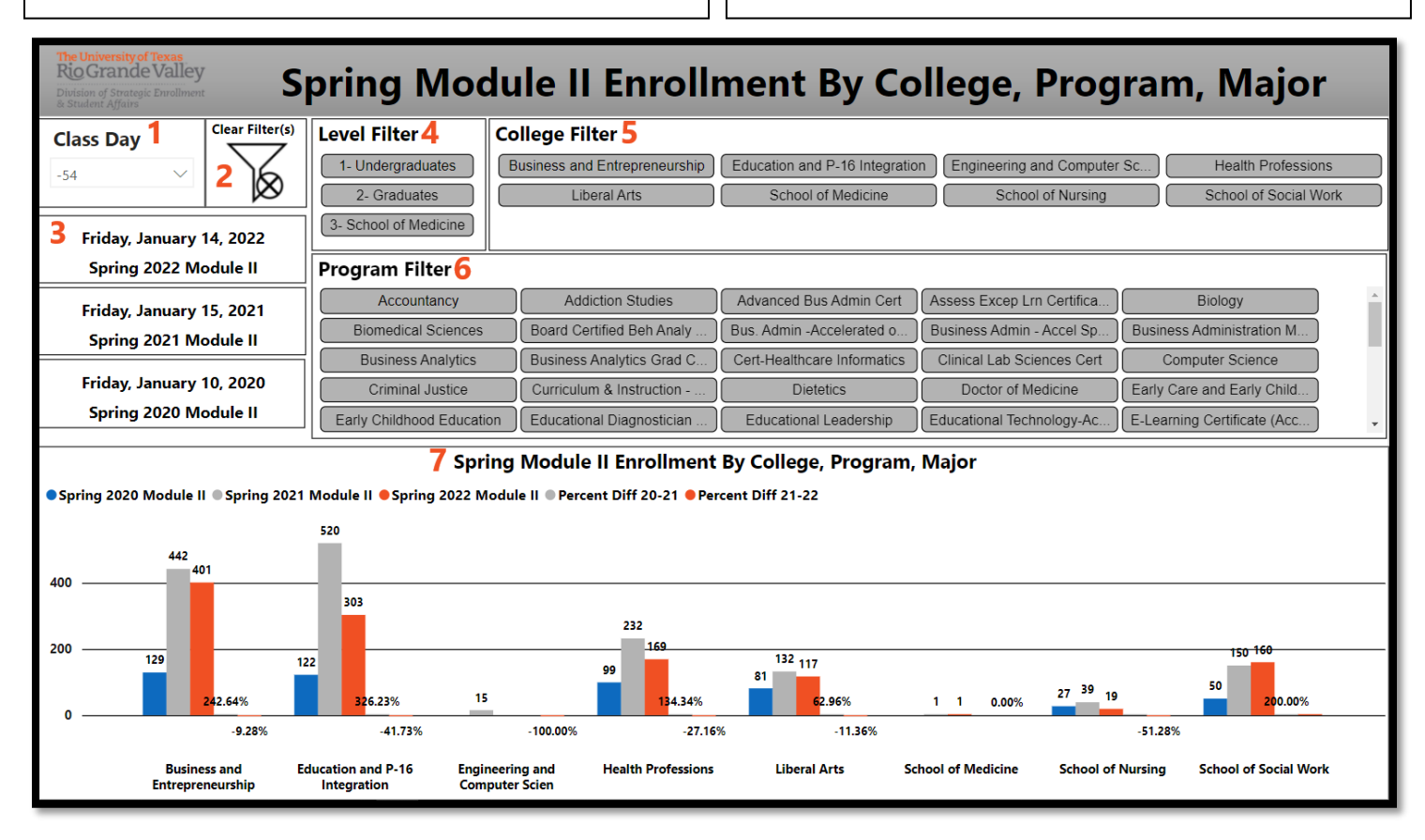

# <span id="page-6-0"></span>**Daily Coll, Prog, Conc**

This page drills down to College (default), then drills down to Program, then drills down to Concentration. Shows Headcounts for 3 years and percent differences.

1. **Class Day Slicer**: Select class day to view stats for that day. *Note: Class Day is # of class days prior to first day of class (when registration starts) or after first day of class.*

2. **Clear Filter**: used to clear selected filters. Press CTRL + mouse click to clear filter.

3. **Dates:** Date of Class Day selected for past three years.

4. **Level Filter**: Select Level to filter data.

5. **College Filter**: Select College to filter data*.*

6. **Major Filter**: Select Major to filter data.

7. **AOP Enrollment By College, Program & Concentration**: Drilldown to see counts and percent differences by College, Program and Concentration[. See](#page-5-0)  [Drilldown section for instructions on drilling down.](#page-5-0)

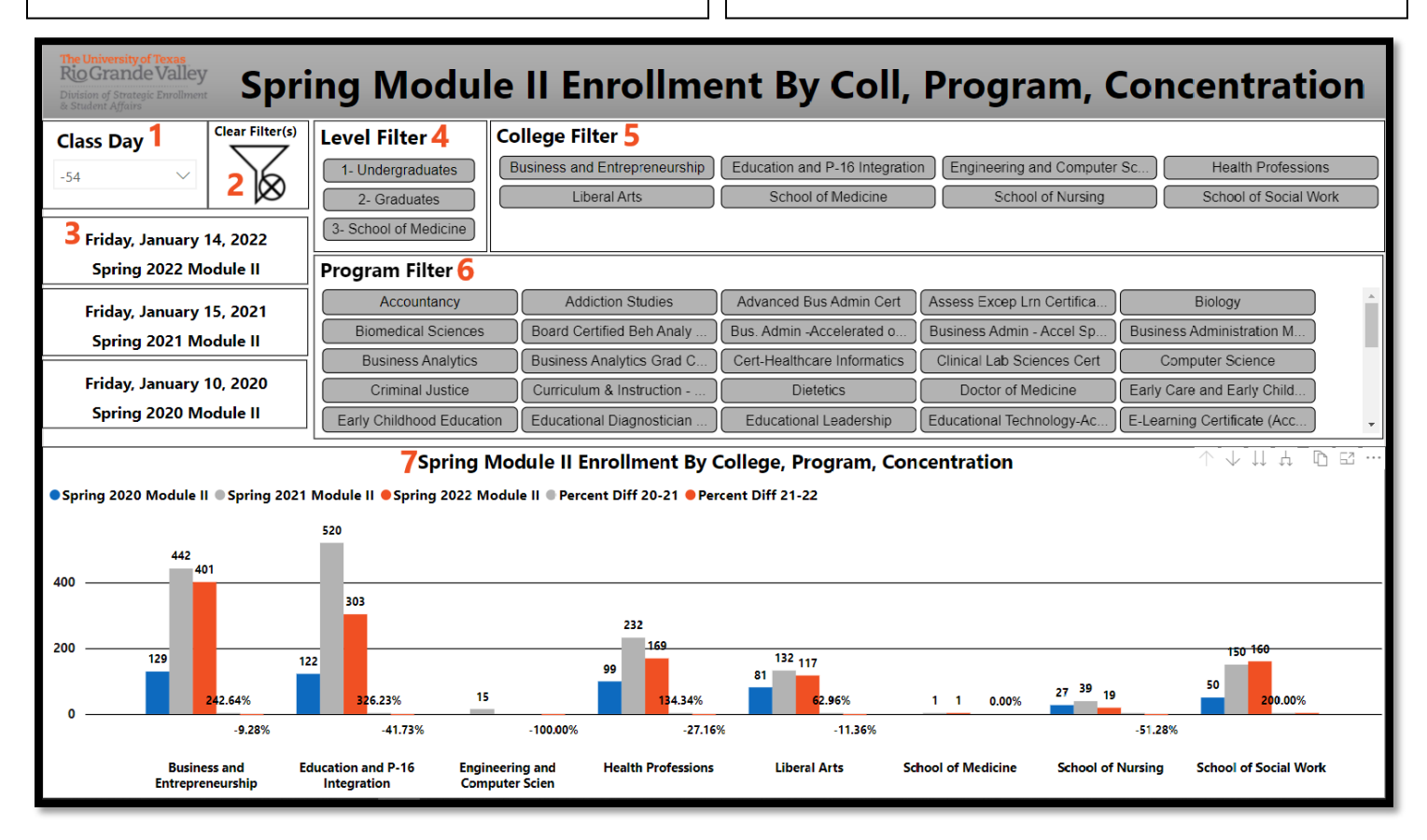

## <span id="page-7-0"></span>**Matrix Coll, Prog, Conc**

This page shows a Matrix visual that allows drill down to College (default), then drills down to Program, then drills down to Concentration. Shows Headcounts for 3 years, count differences, and percent differences.

1. **Class Day Slicer**: Select class day to view stats for that day. *Note: Class Day is # of class days prior to first day of class (when registration starts) or after first day of class.*

2. **Clear Filter**: used to clear selected filters. Press CTRL + mouse click to clear filter.

3.**Level Filter**: Select Level to filter data.

4. **College Filter**: Select College to filter data*.*

5. **Dates:** Date of Class Day selected for past three years. 6. **AOP Daily Comparison Matrix By College, Program & Concentration**: Matrix visual displaying counts, number differences, and percentage differences. Drilldown to see counts for 3 years, count differences, and percent differences by College, Program and Concentration. See [Drilldown section for instructions on drilling down.](#page-5-0)

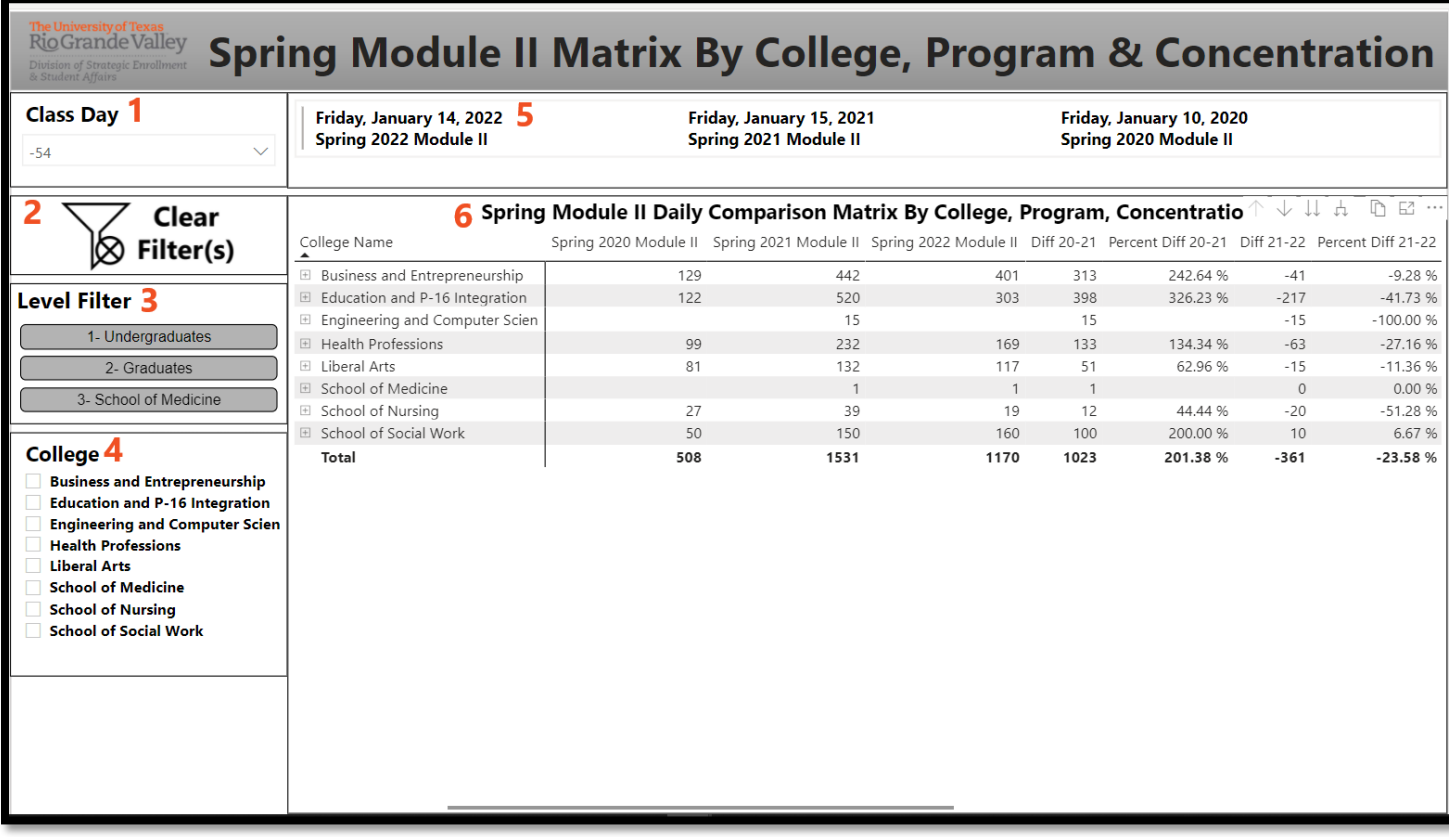

## <span id="page-8-0"></span>**All Headcounts for 3 Years**

This page shows the dates and headcounts for AOP modules for the last 3 years in table format.

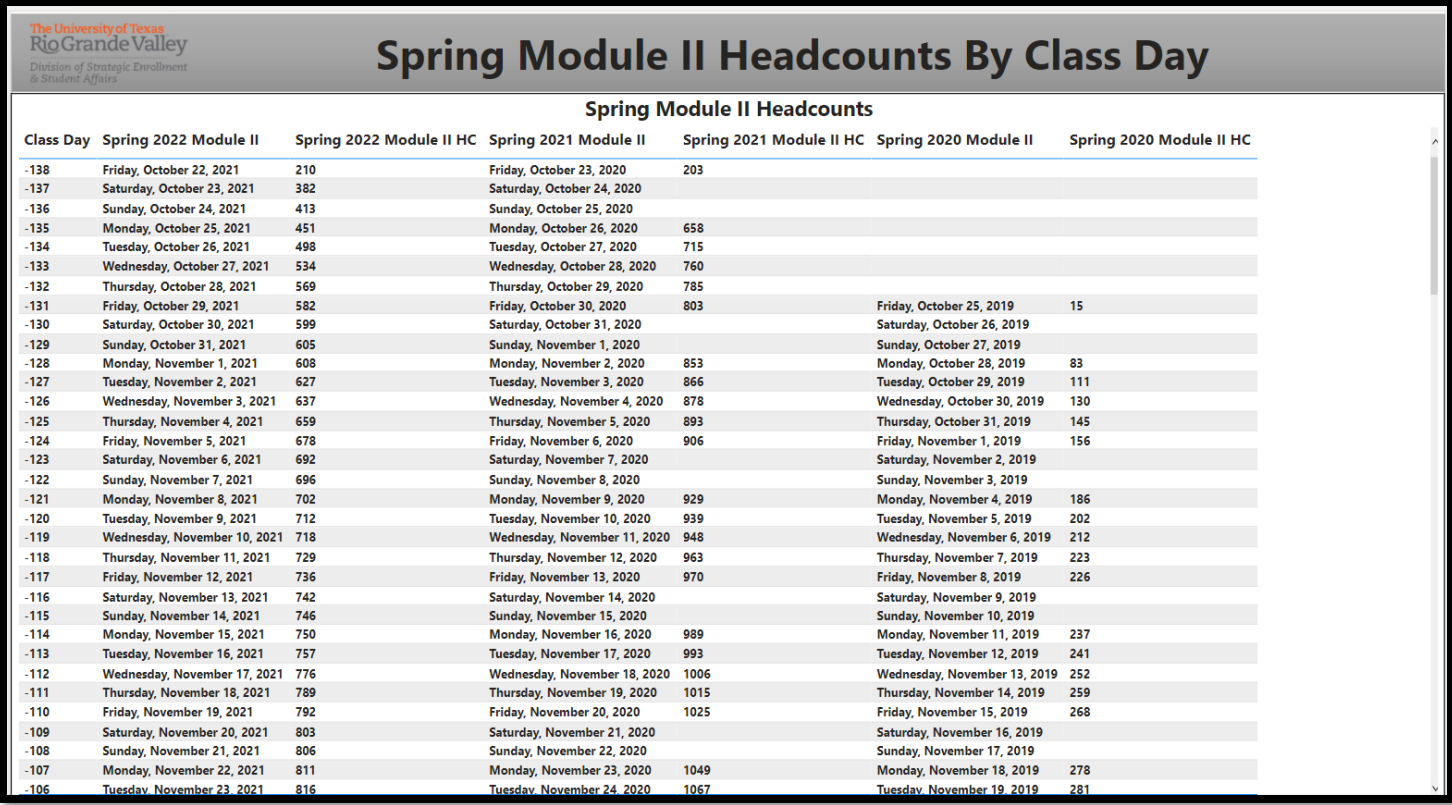

#### <span id="page-8-1"></span>**Links to Other Power BI Enrollment**

This page has links to quickly navigate to other Power BI AOP Enrollment Reports.

**Fall Module I Fall Module II Spring Module I Summer Module I (Coming Soon) Summer Module II (Coming Soon)** 

#### <span id="page-9-0"></span>**Drilldown**

The following pages allow drilldown:

- **Daily Coll, Majr, Conc**: Drill down to College, then Major, then Concentration
- **Daily Coll, Prog, Majr**: Drill down to College, then Program, then Major
- **Daily Coll, Prog, Conc**: Drill down to College, then Program, then Concentration
- **Matrix Coll, Prog, Conc**: same as Daily Coll, Prog, Conc but in a Matrix view

To Drill Down on any of the above pages (screenshots below will show Daily Coll, Majr, Conc page), on the top righthand corner of visual, click on the two down arrows (will say "Go to the next level in the hierarchy" when hovering over two down arrows).

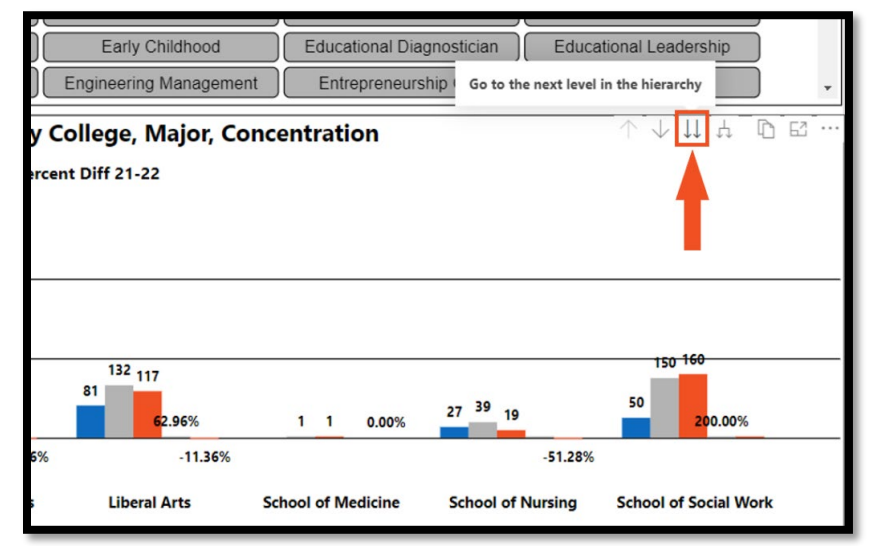

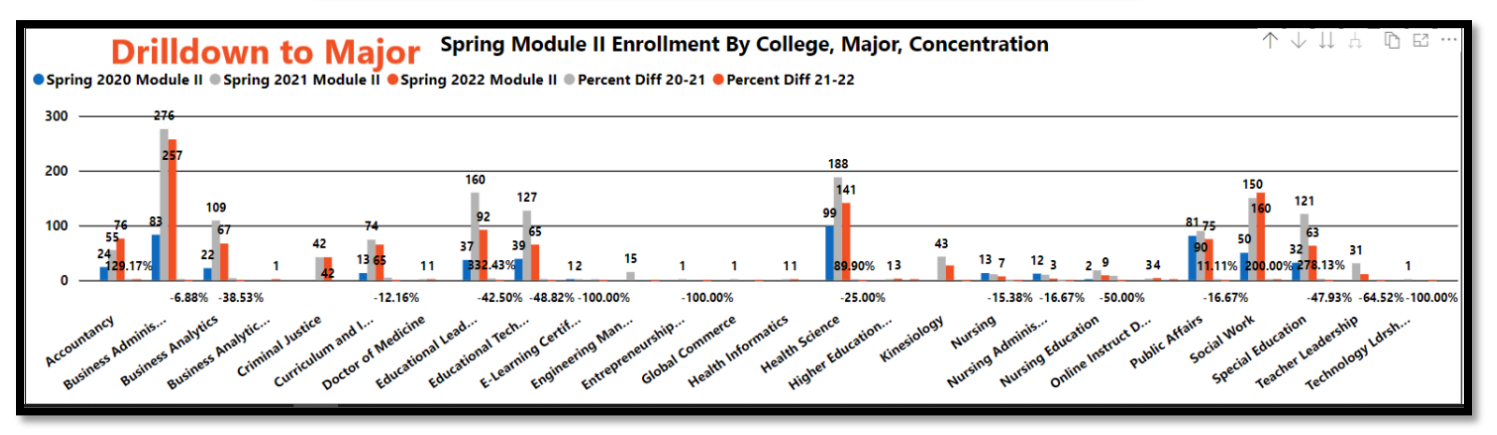

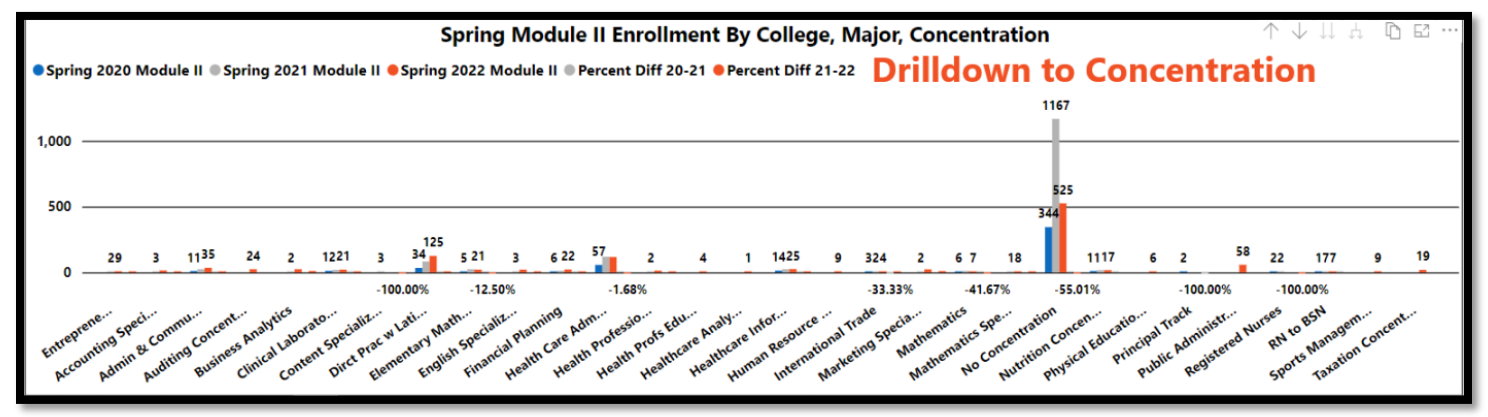

As it can become cluttered, it is strongly recommended that filters (College, Major, Program depending on page you are on) are used.

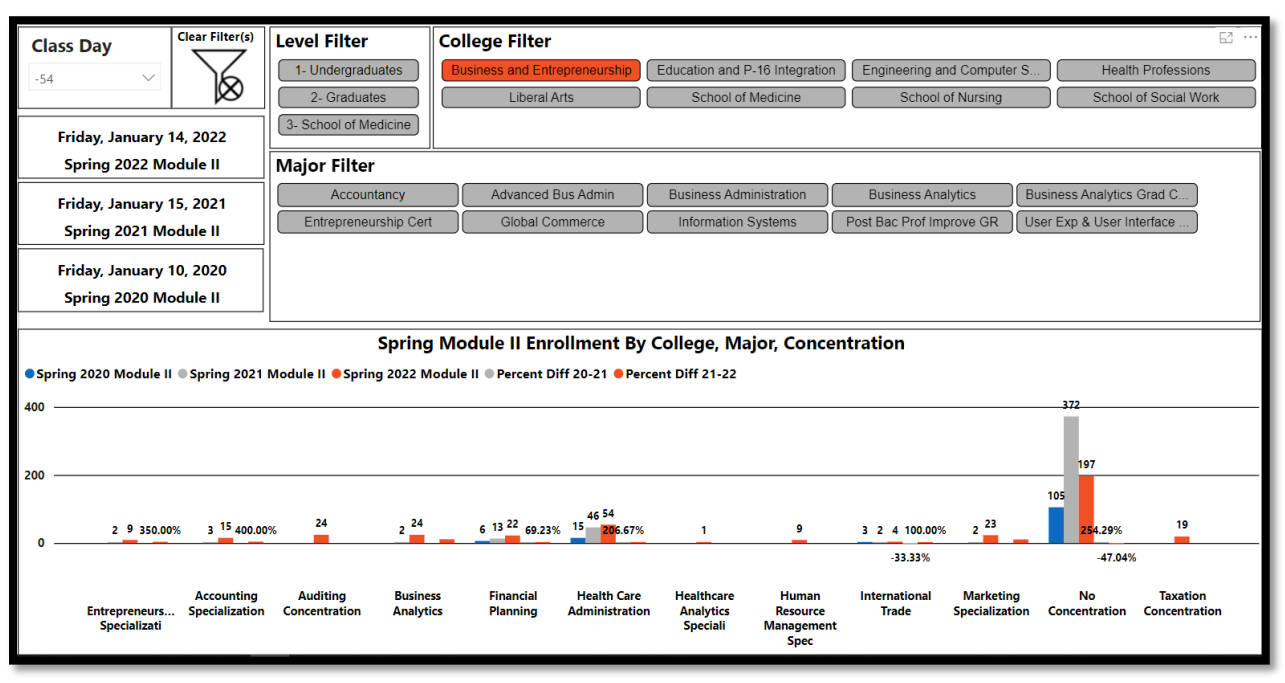

To Drill back up, click the Up arrow button (will say "Drill up" when hovering over).

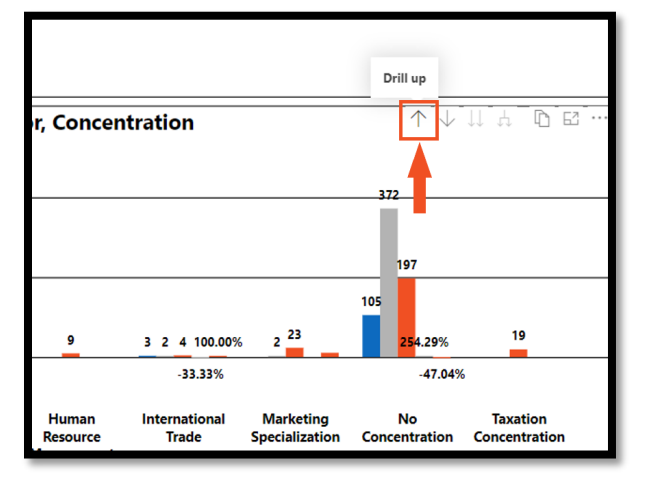

You can also click on Clear Filter to clear all filters and return to the default. For the Matrix, Coll, Prog, Conc page, you can also drilldown by specific college by clicking the + icon next to the college.

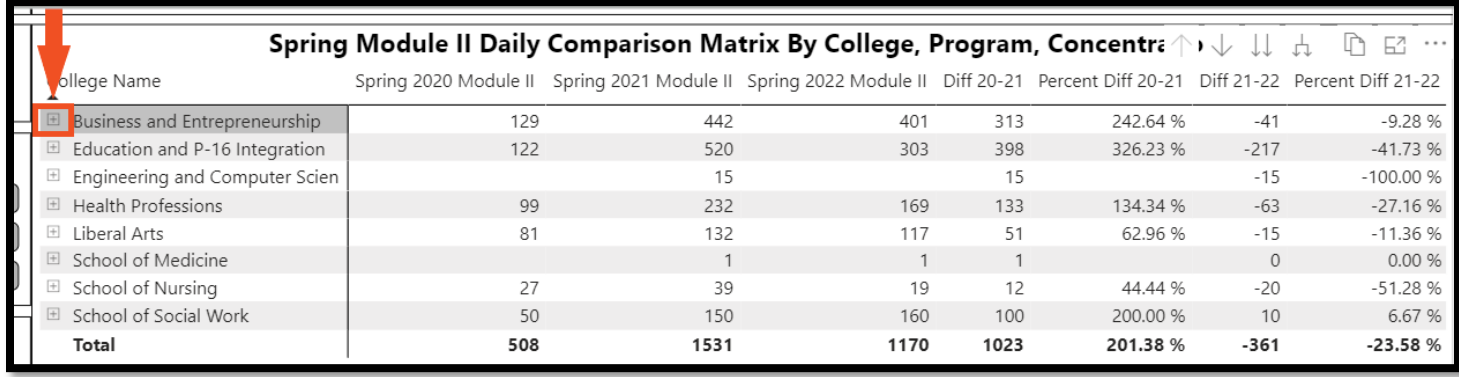

## <span id="page-11-0"></span>**Exporting Data from Chart or Graphs to Excel**

You can also export data from charts or graphs to Excel. For this example, I will be exporting the Daily Coll, Majr, Conc page, I will filtering by College: Business and Entrepreneurship and will have drilled down all the way to Concentration.

1. Go to the top right-hand corner of visual to be export and click on **…** (when hovering over, you will see "More Options"

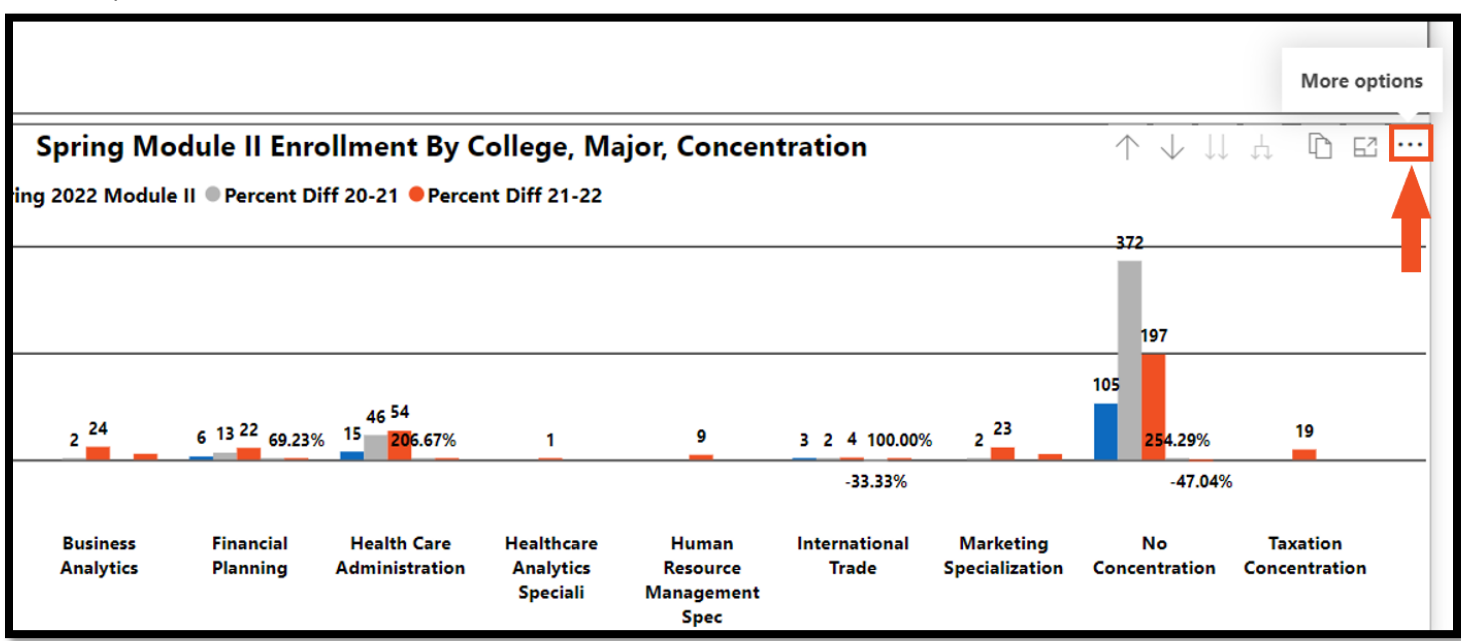

2. Then click on **Export data**.

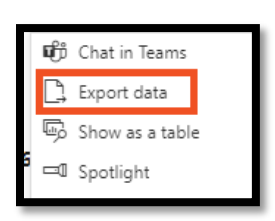

3. **Export data** window will open. You can only export data as **Summarized Data**. Available **File Format** options are .XLSX or .CSV. *It is highly recommended that you export only as XLSX as CSV leaves out filters, such as which Class Day.* 

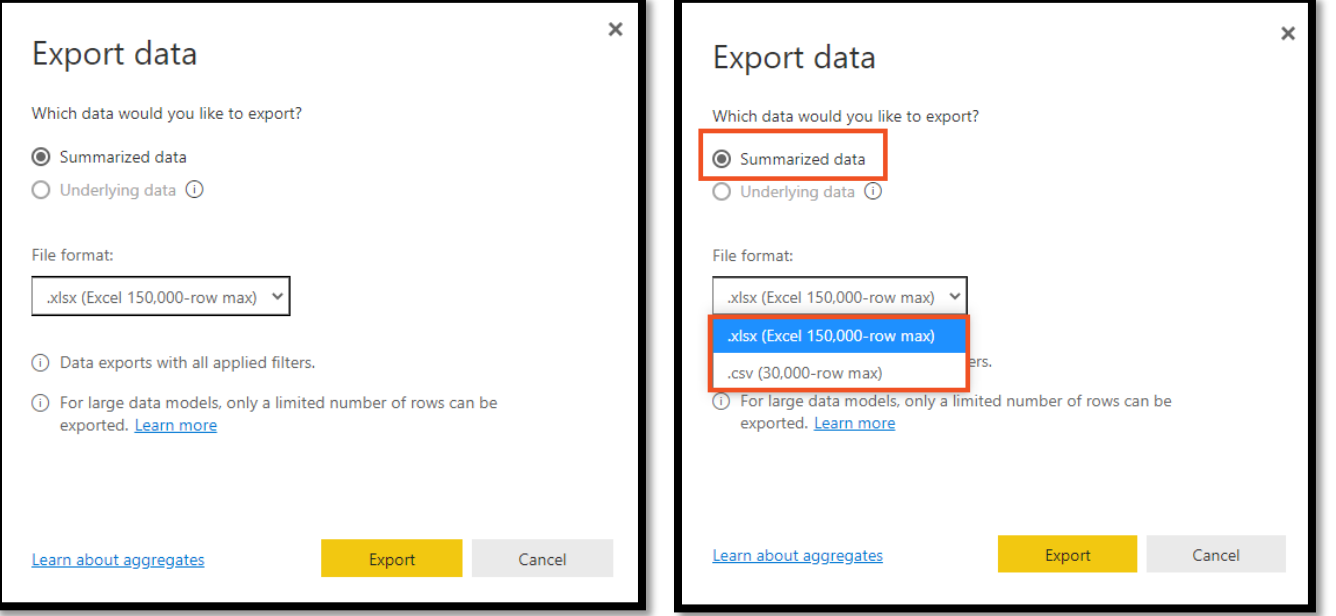

- 4. Choose **.XLSX** and click **Export**.
- 5. The **Save As** dialog box will open, and you will be asked where you would like to save file. For this example, I will pick my PC's **Downloads** folder. I will also change the file name to one that reflects what I filtered by. *Important NOTE: Please remove .xlsx extension from the File Name when changing the file name, as that can cause issues when trying to open Excel file.*

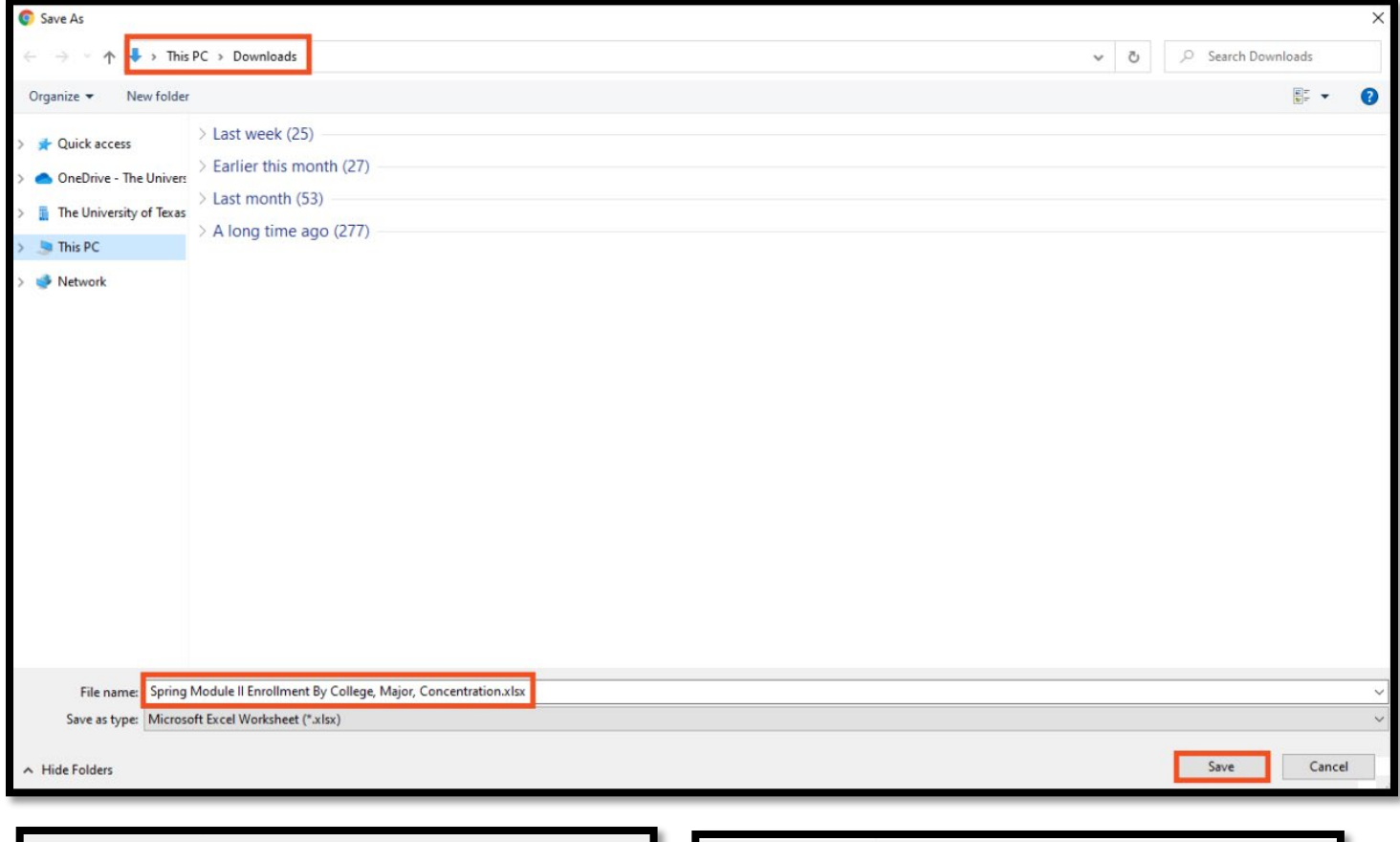

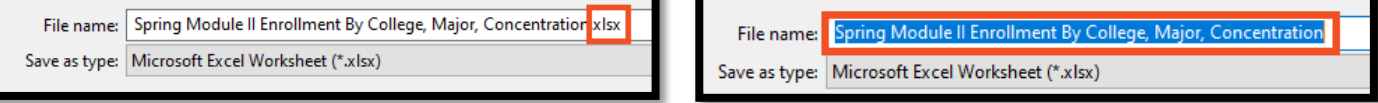

6. After clicking **Save**, your file will be saved and will appear at the bottom left corner of you screen. Double clicking the file will open it up in Excel.

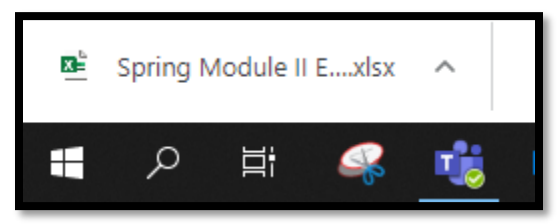

7. When opened in Excel, it will be in **Protected View**. Click **Enable Editing** to begin formatting/making changes.

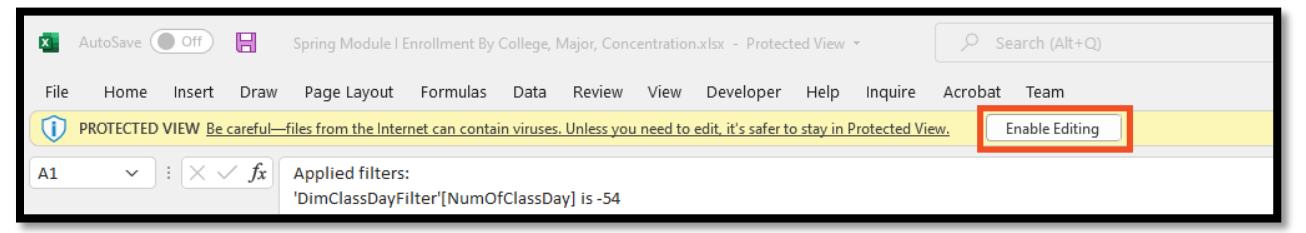

- G D E F.  $H$ B Applied filters:'DimClassDayFilter'[NumOfClassDay] is -54College Name is Business and Entrepr College <mark>×</mark> Major N × Concent × Spring 2 × Spring 2 × Spring 2 × Percent × Percent × 3  $\overline{4}$ **Business a Accountan Auditing Concentration** 24 Business a Accountan No Concen 55 33 1.2916667  $-0.4$  $\overline{5}$  $24$ **Business a Accountan Taxation Concentration** 19 6 Business a Business A Entrepreneurship Spe  $\mathbf 2$  $\boldsymbol{9}$  $3.5$ **Business a Business A Accounting Specializa** 15  $\overline{4}$ 8  $\overline{\mathbf{3}}$  $\overline{9}$ **Business a Business A Business Analytics**  $24$  $\overline{11}$  $\overline{2}$  $10<sub>10</sub>$ Business a Business A Financial P 13 22 1.1666667 0.6923077 6 Business a Business A Health Car  $15<sub>1</sub>$ 46 54 2.0666667 0.173913 Business a Business A Human Resource Management SJ  $9$  $12<sup>2</sup>$ 13 Business a Business A Internation  $4 - 0.3333333$  $\overline{3}$  $\overline{2}$ **Business a Business A Marketing Specializat**  $\overline{2}$  $23<sup>°</sup>$  $10.5$  $14$  $15<sup>15</sup>$ Business a Business A No Concen 59 206 97 2.4915254 -0.529126 Business a Business A Healthcare Analytics Speciali 16  $\mathbf{1}$  $17$ Business a Business A No Concen  $22$ 109 66 3.9545455 -0.394495 Business a Business A No Concentration 18  $\mathbf 1$  $19$ Business a Entreprent No Concentration  $\mathbf{1}$  $-1$ 20 Business a Global Con No Concentration  $\mathbf{1}$  $-1$ 21 22
- 8. To format, I will select the columns I want to adjust the column width.

9. Then in the top Ribbon, I will go to Format, then AutoFit Column Width.

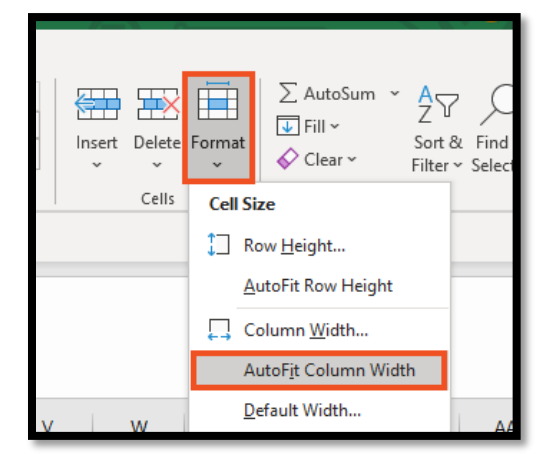

Row 1 has filters that have been Applied.

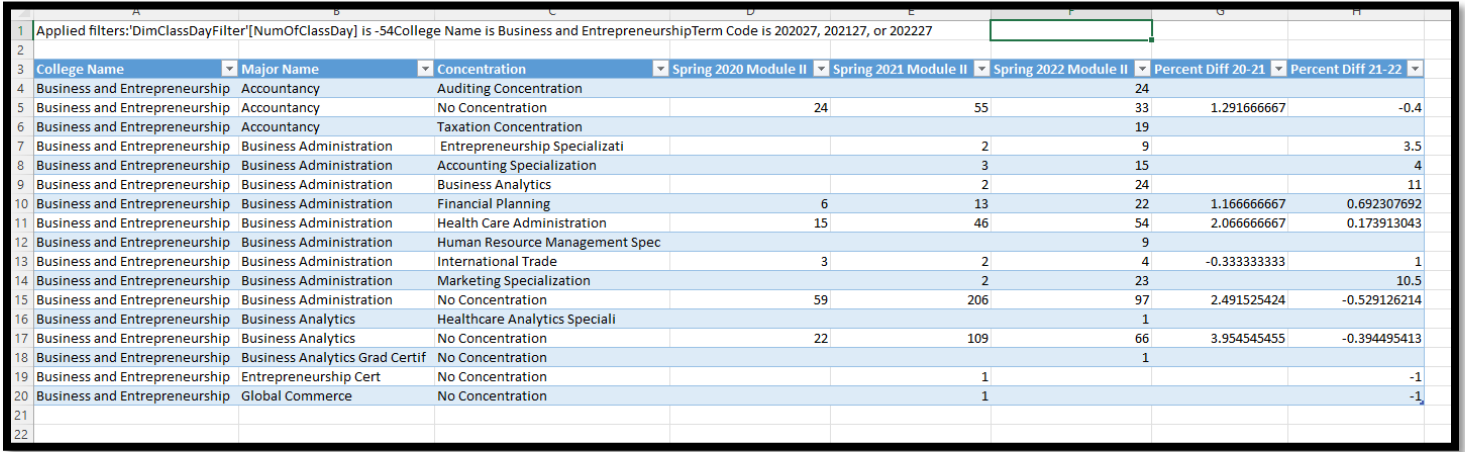

# <span id="page-14-0"></span>**Exporting a Specific Page to PDF**

You have an option of exporting an Enrollment AOP Power BI page to PDF.

1. Be sure you are on the page you want to export.

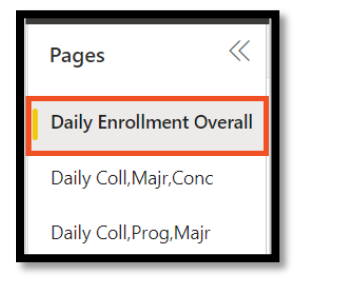

2. Click on the down arrow next to **File**.

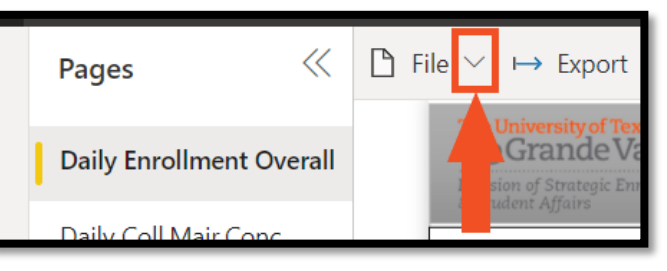

3. Then click **Print this page.**

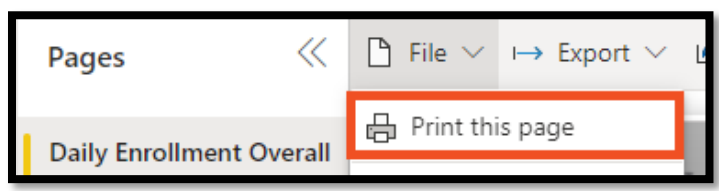

4. Print Manager window will open where you can then save a page as a PDF. Click **Save**.

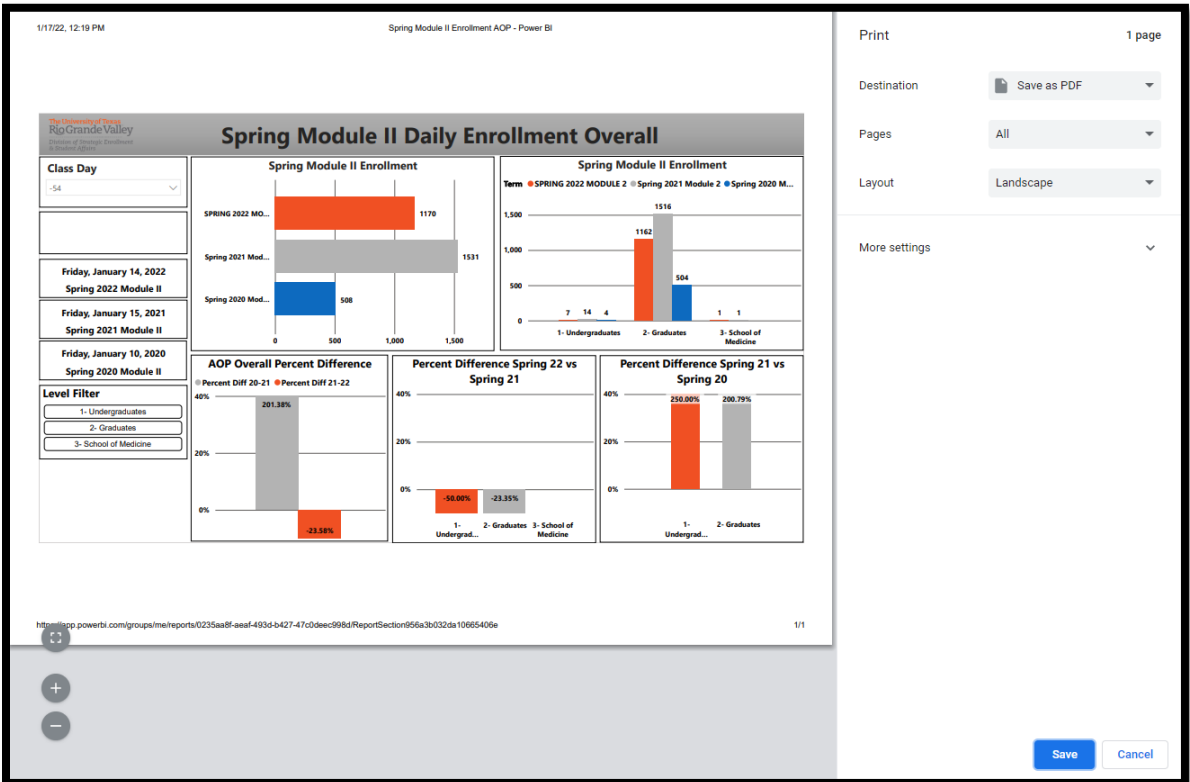

5. The **Save As** window will open where you can save the file in a specific location on your computer. For example, I will save mine on my PC's **Downloads** folder.

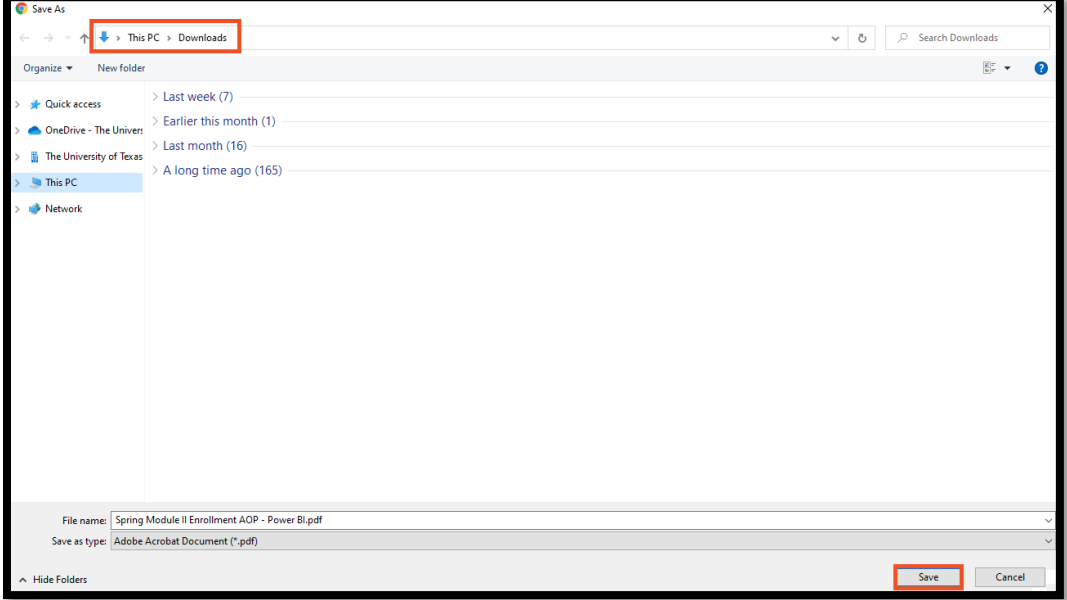

6. After clicking **Save**, I will navigate to where I saved the file (**Download's folder** in my case), where I can then open the file by double clicking the file.

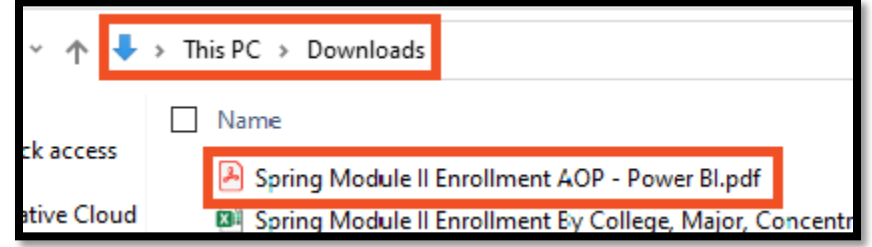

## <span id="page-16-0"></span>**Focus Mode:**

If a chart or graph is too small, you have the option of making it bigger by using Focus Mode.

- To open focus mode:
	- 1. Click on the **Focus Mode** icon located on the top right corner of the graph or chart. Hovering over the icons will display what each means.

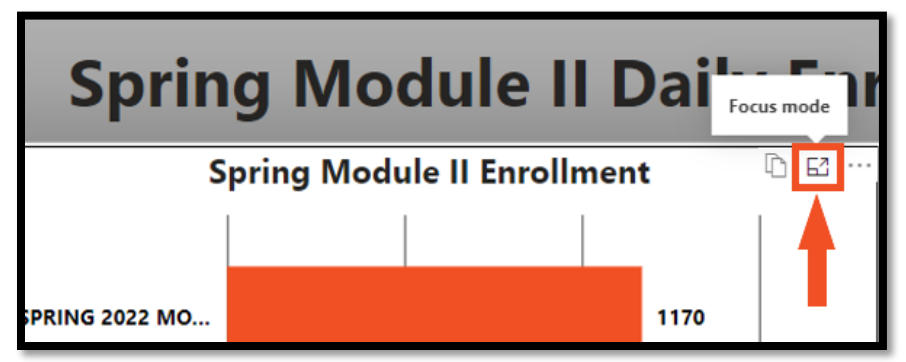

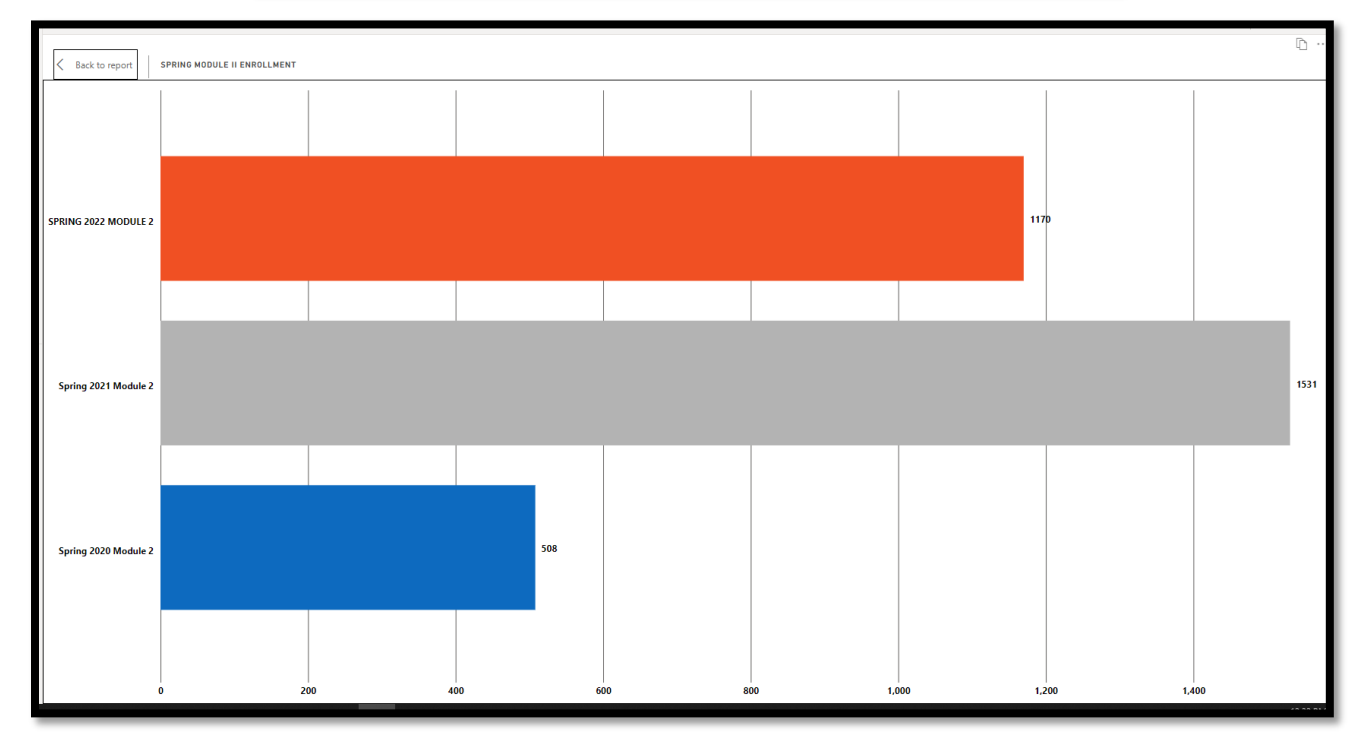

2. To exit **Focus mode**, click on **Back To Report** located on Top Left corner of visual.

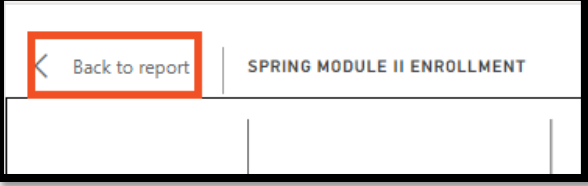

## <span id="page-17-0"></span>**Important things to take into consideration**

The following items are important things to take into consideration:

- This is not official data. For official/certified data, please reach out to Office of Strategic Analysis and Institutional Reporting (SAIR) **[sair@utrgv.edu](mailto:sair@utrgv.edu)**
	- o Because this is not official data, stats in Power BI Enrollment Reports will differ from Certified/Official Data
- Data is pulled directly from Banner every morning and is dynamic from day to day. Updates may occur if data happens to be cleaned up in Banner later in the day, which will be reflected the next day when the new report runs.
- Class Day Slicer: Class Days are populated in descending order and are days in which the current term has had a report run.
	- o *NOTE: Power BI reports do not automatically go to the latest class day for a term. Therefore, you may need to filter by Class Day to see the current day. Be sure to view the Events Tab to find a specific class day.*
- Be aware when clicking inside of visuals/charts, such as clicking on the Spring 2022 MOD bar on the Spring Module II Enrollment graph. Graphs are interactive which means that by clicking on it, this visual acts like a filter and affects the rest of the graphs and charts on the page. As you can see below the Spring 2022 MOD bar is in focus while the other years appear dimmed out. Click on Spring 2020 MOD to remove focus.

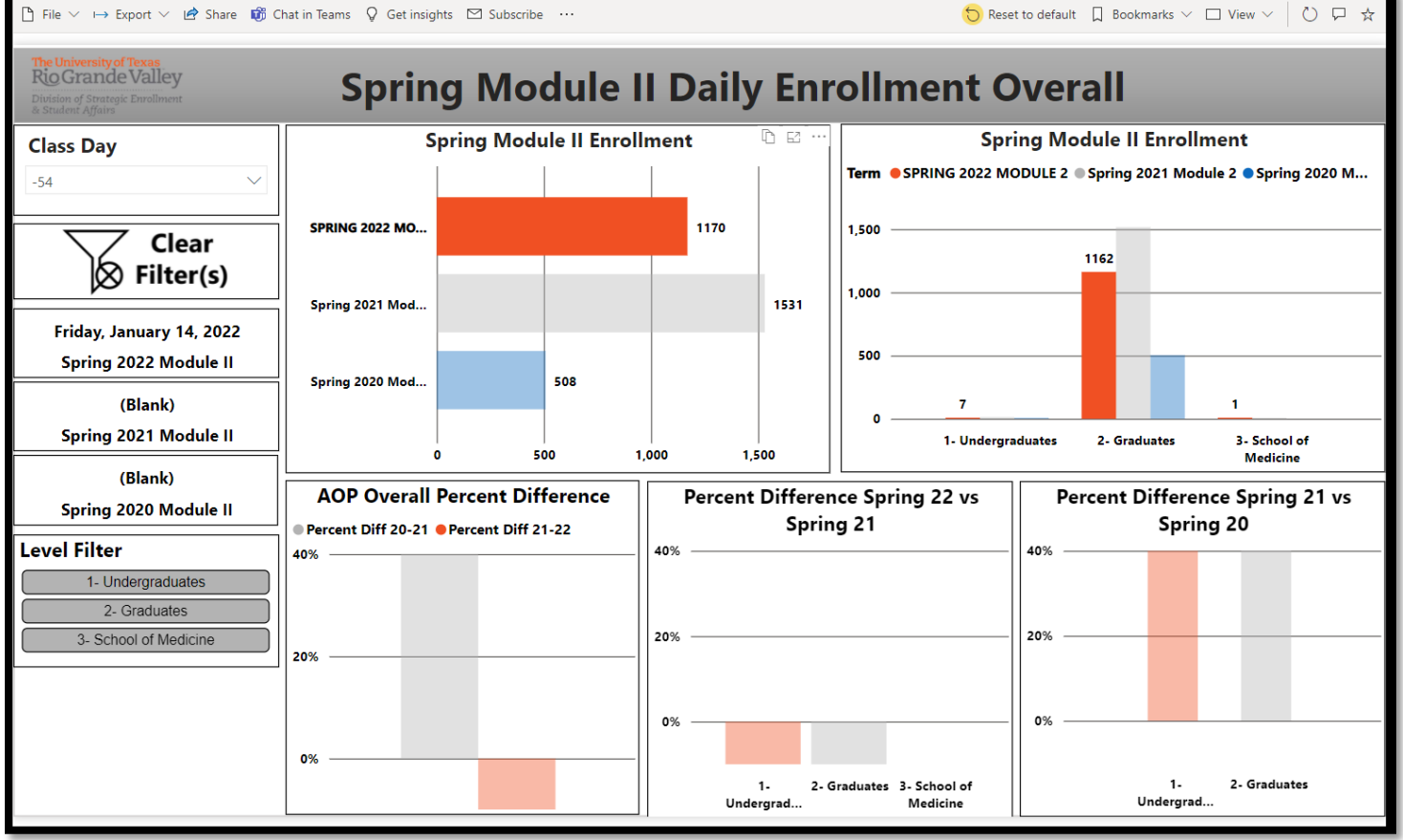

## <span id="page-18-0"></span>**Reaching Enrollment Power BI Reports from Office 365**

- 1. Login to<https://my.utrgv.edu/home>.
- 2. Under **Applications**, click on **Office 365**.

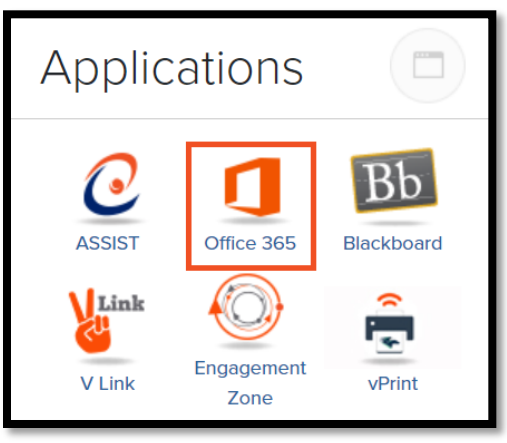

3. Once in Office 365, Click on the **App Launcher** icon located at the top left corner of the screen.

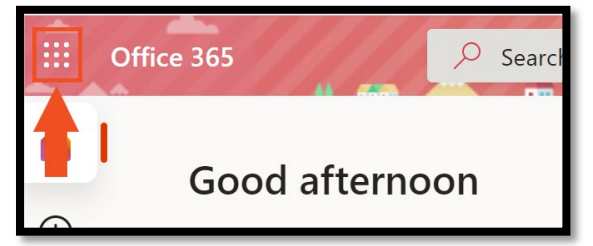

4. Click **All Apps**.

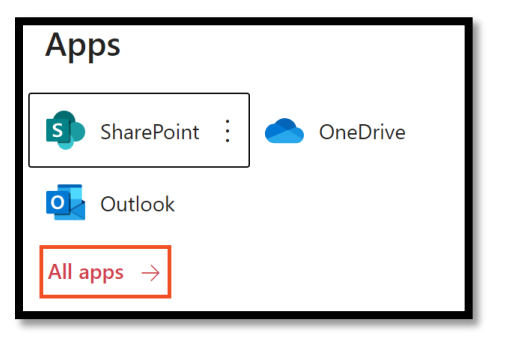

5. In the **Search all of your apps** box, type in Power BI to easily find Power BI bring up apps including Power BI.

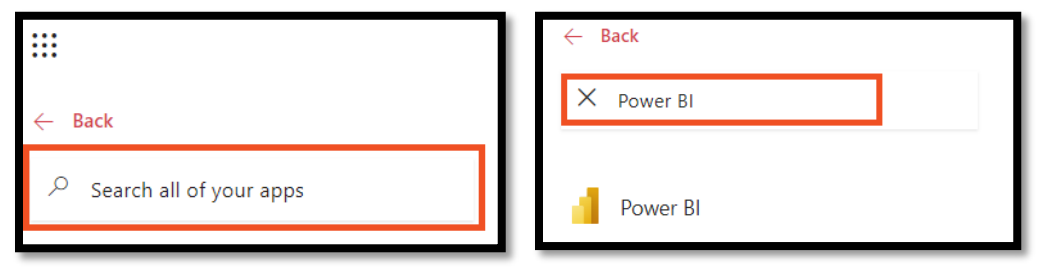

6. Click on **Power BI** to be taken to the app.

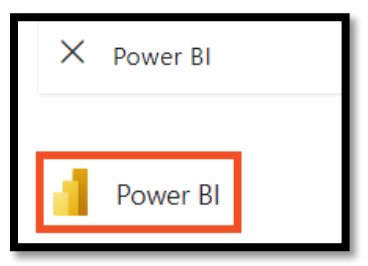

7. Once in **Power BI**, click on the **Navigation Pane** (icon is 3 horizontal lines) to expand it.

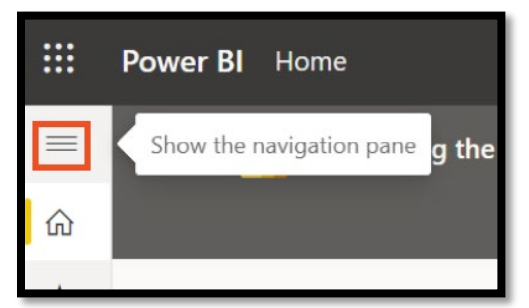

8. Then click on **Shared with me.**

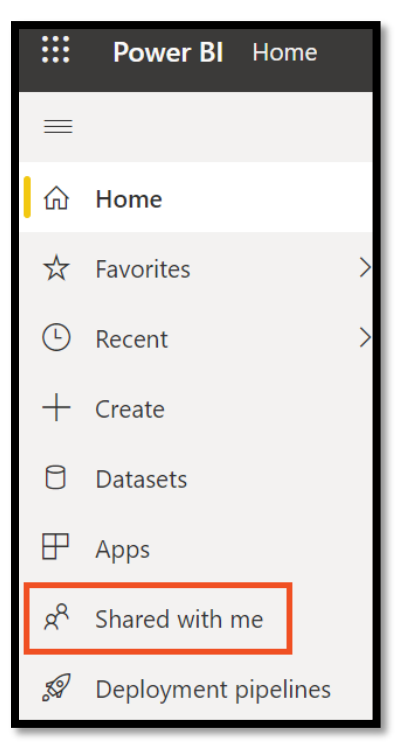

9. You will then see all the Power BI reports that have been shared with you including the various enrollment Power BI reports shown below.

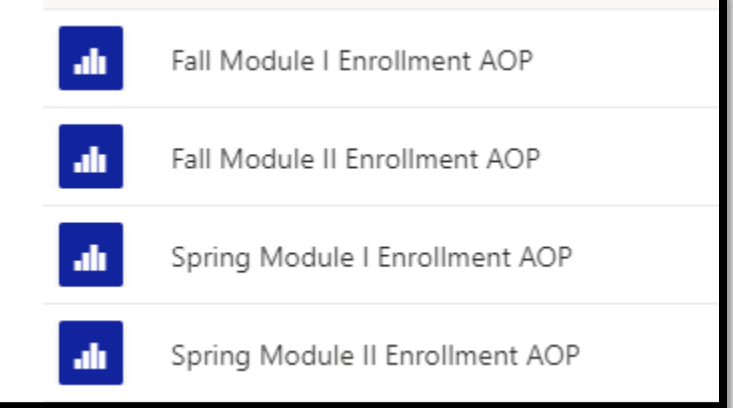